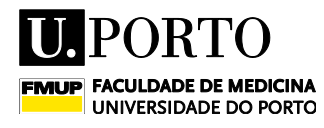

# **Guia de Candidatura** *Online*

**1 –** Para submissão da sua candidatura aceda ao link destinado para o efeito na nossa página.

**2 –** Autentique-se no site com "Utilizador e Senha":

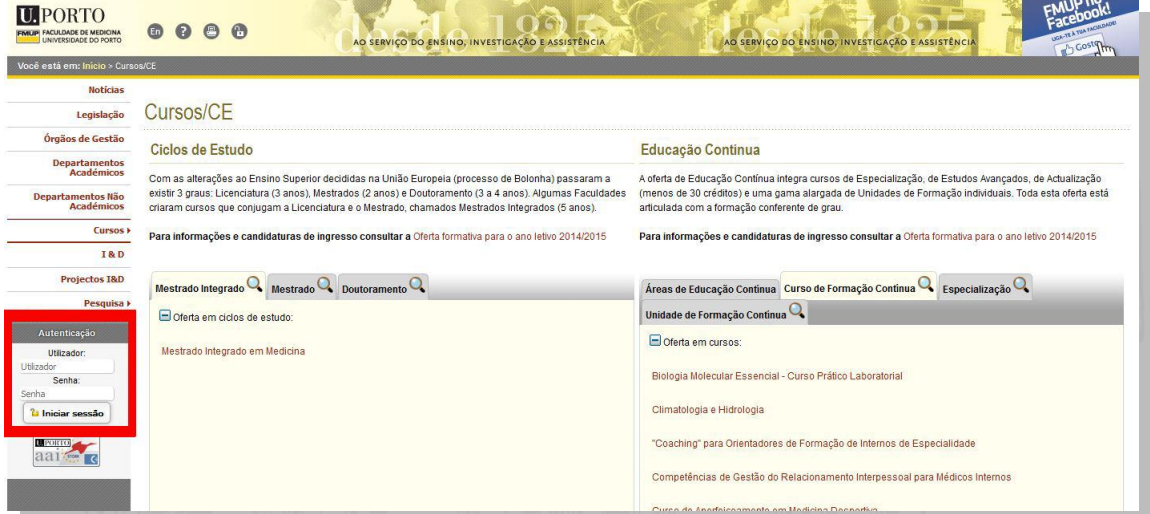

## **Nota:**

a) Se for **estudante da U.P**. utilize as suas credências de acesso. Caso tenham expirado, pode recuperá-las:

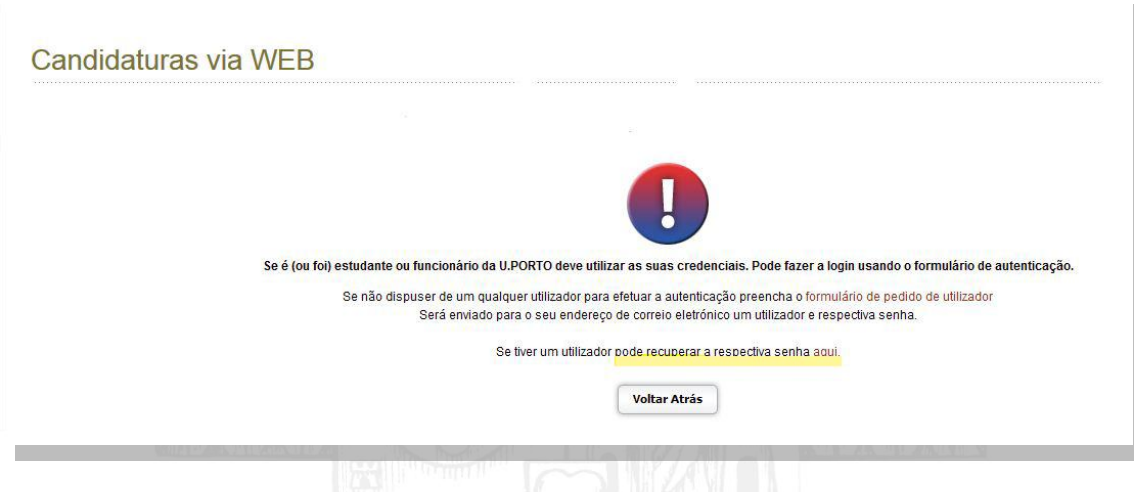

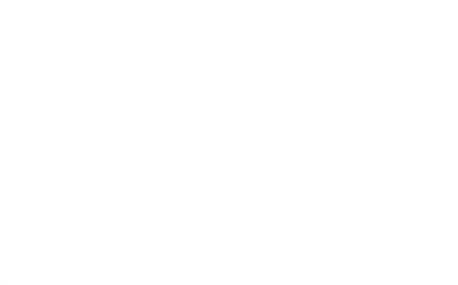

b) Se **não possuir credências** de acesso, submeta um pedido como utilizador temporário:

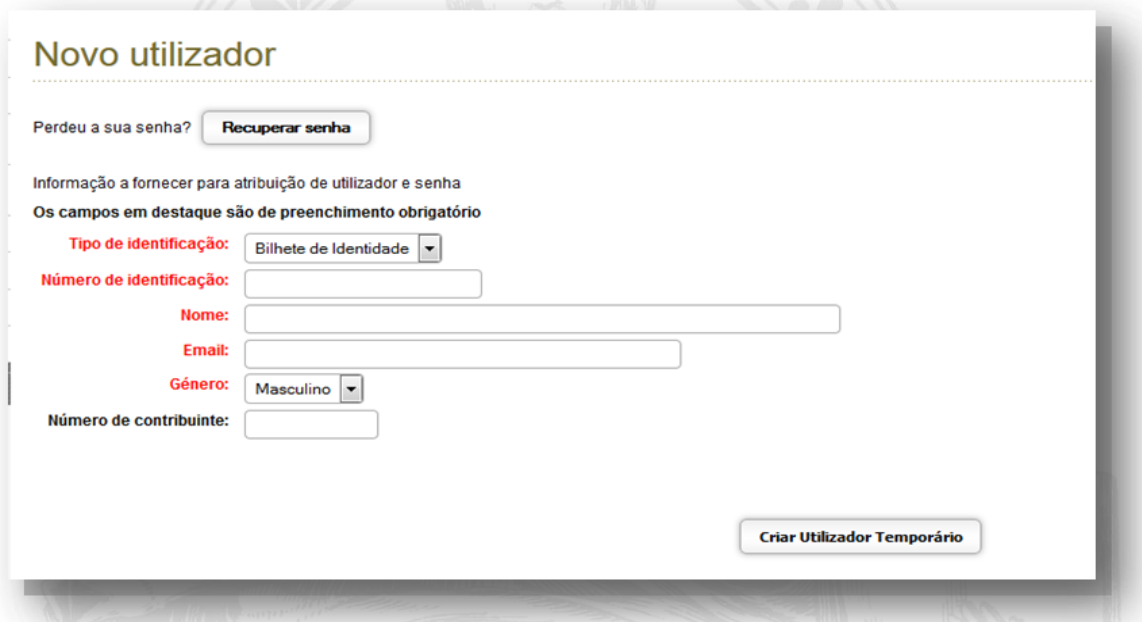

#### **Nota:**

- Após preenchimento dos dados, ser-lhe-ão enviadas de imediato as credenciais para o e-mail que tiver indicado.
- **3 –** No final da página, selecione "Apresentar candidatura":

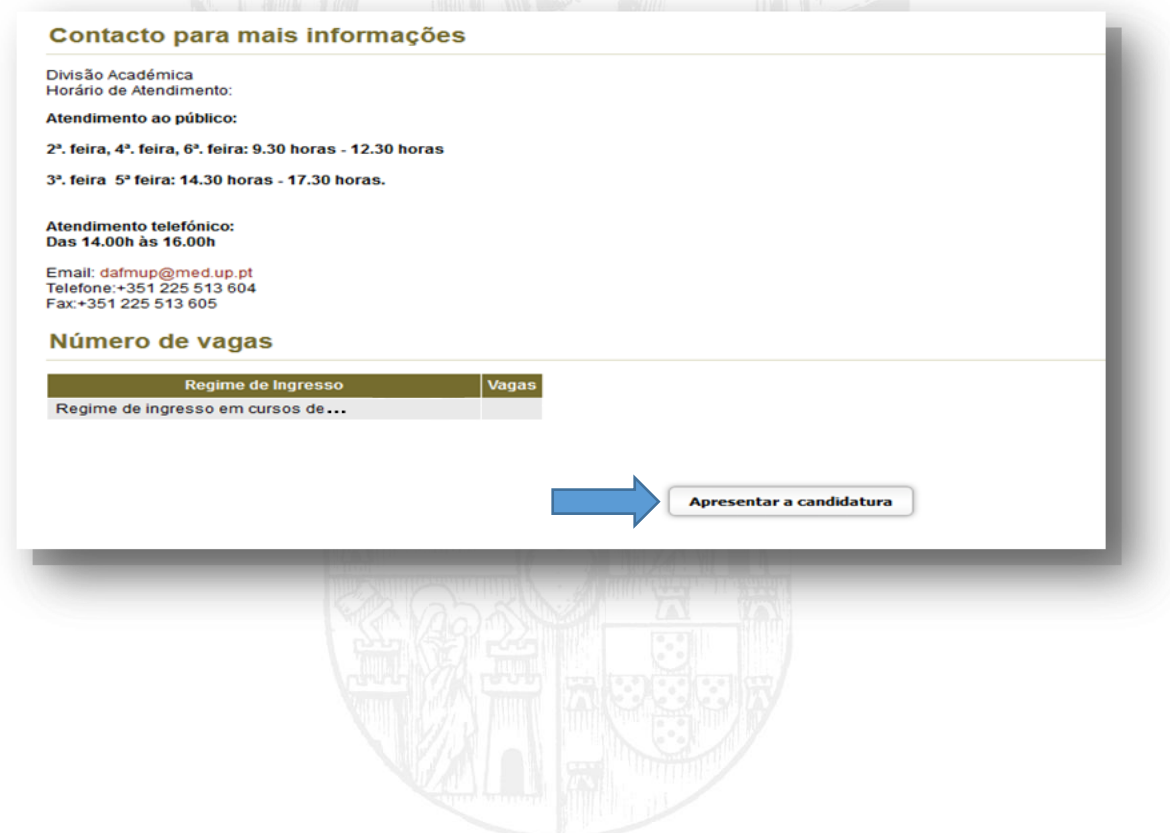

**4-** Submeta a sua candidatura, seguindo todas as instruções que vão surgindo.

**4.1 -** Dados pessoais:

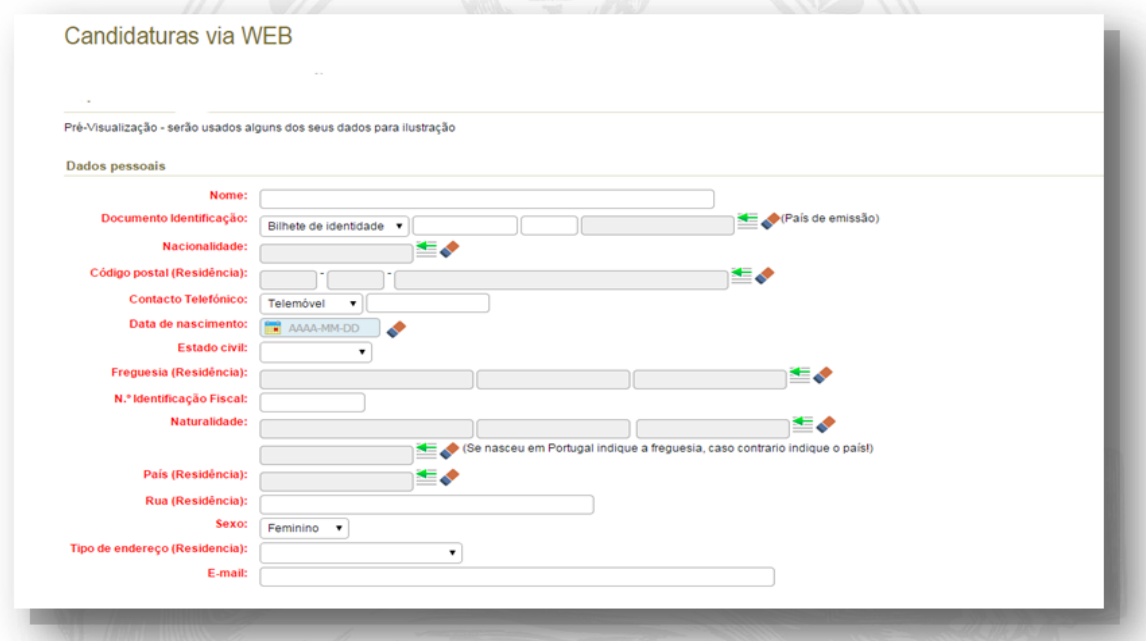

#### **Nota:**

- ▶ Colocar o nome completo;
- Os dígitos controlo do cartão de cidadão devem estar em letra maiúscula; o país de emissão é "Obrigatório" quer seja Bilhete de Identidade; Cartão de Cidadão ou Passaporte.

## **4.2 –** Histórico escolar / Percurso académico anterior:

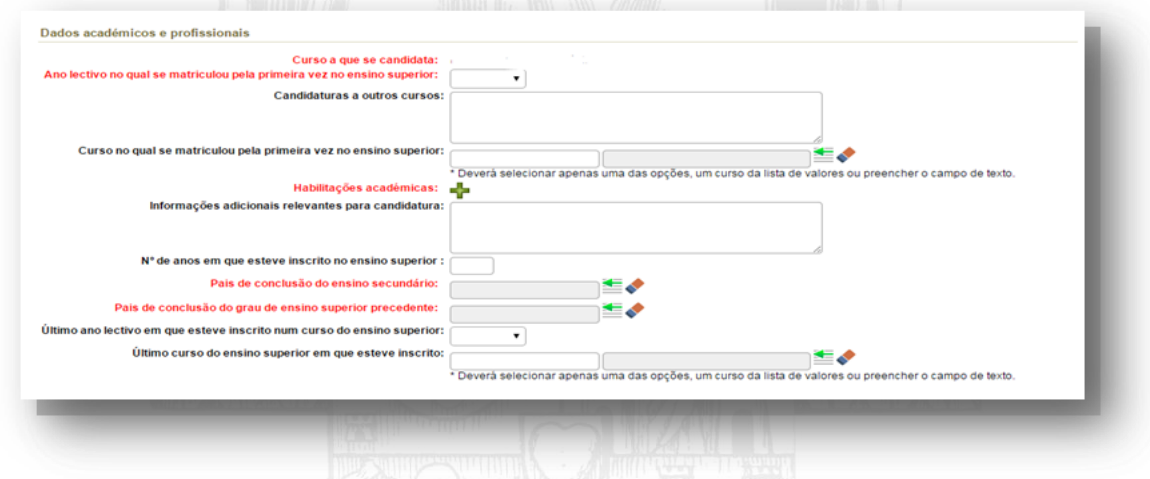

**Nota:**

 Caso tenha frequentado um ciclo de estudos que não esteja contemplado na nossa base de dados, por favor, insira o nome manualmente ou escolha um curso / instituição que seja o mais semelhante possível e no campo "Informações", coloque a

informação correta (ano letivo de conclusão; curso; grau; escola; país). Os dados indicados serão verificados nos documentos fornecidos.

## **4.3 –** Submissão de documentos:

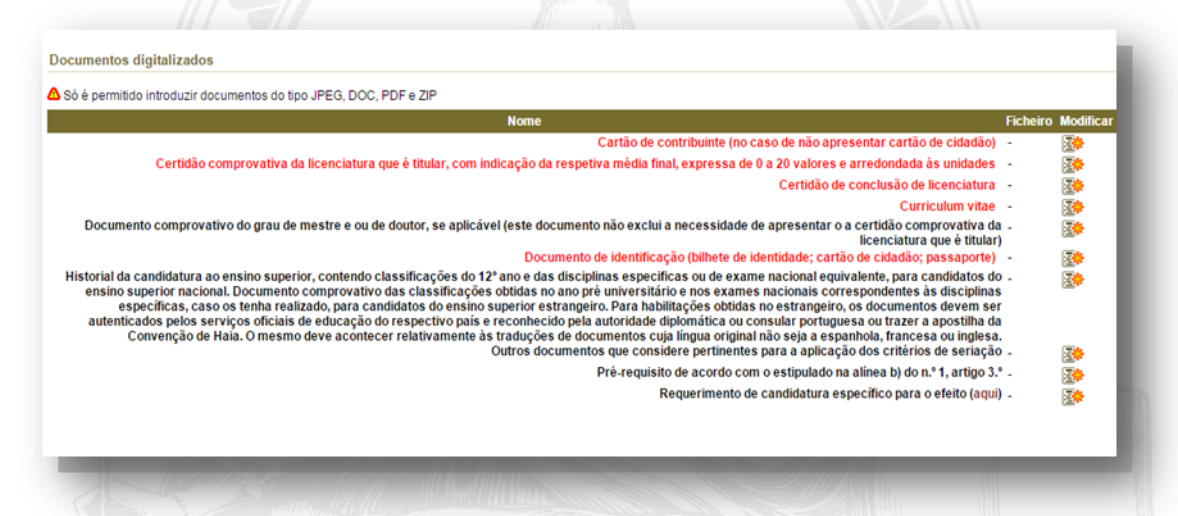

## **Nota:**

- Todos os campos a vermelho devem ter um documento anexado;
- $\triangleright$  Só é possível anexar um (1) documento por item;
- A submissão da cópia do número de contribuinte é obrigatória. Caso tenha apresentado o cartão de cidadão, deve anexá-lo nos dois campos (Documento de identificação; Cartão de contribuinte).
- **5**  Submeter / Validar a candidatura:

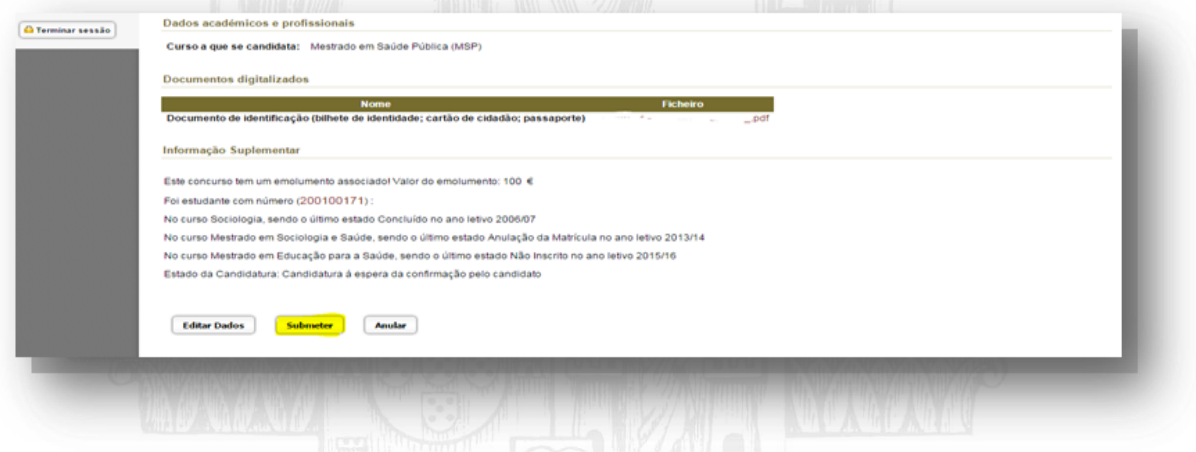

**Nota:**

 **Submeta** a sua candidatura se a mesma se encontrar concluída. Antes da submissão, tem a possibilidade de "**Editar Dados**" (dados submetidos) e/ou "**Anular**" caso não pretenda prosseguir com a mesma.

## **5.1 –** Pagamento da **Taxa de Candidatura**

Para poder proceder ao pagamento da taxa de candidatura, deverá seguir o exemplo infra e clicar em "aqui" para aceder à conta corrente:

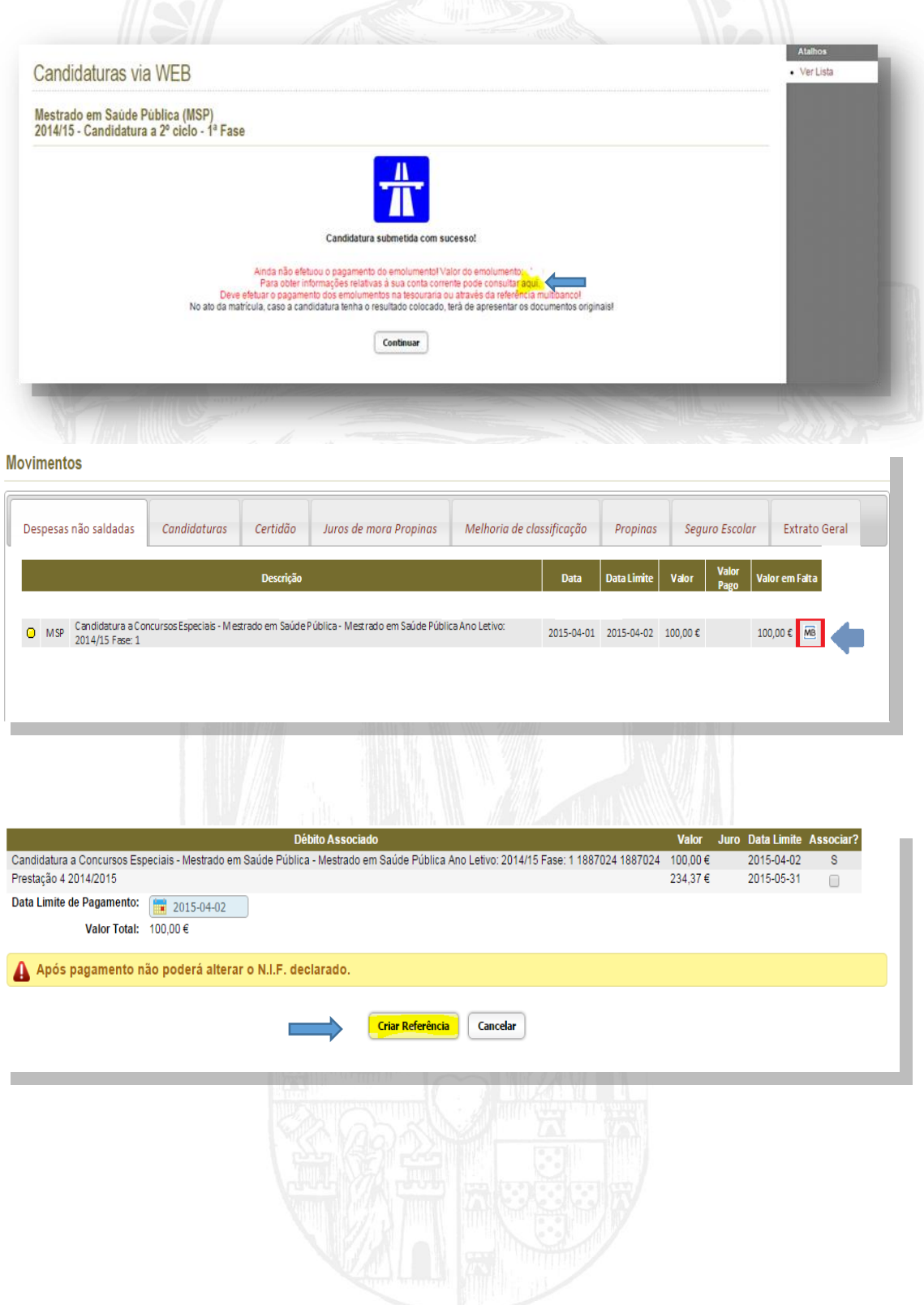

## **Nota:**

 $\triangleright$  São gerados os dados para pagamento por multibanco

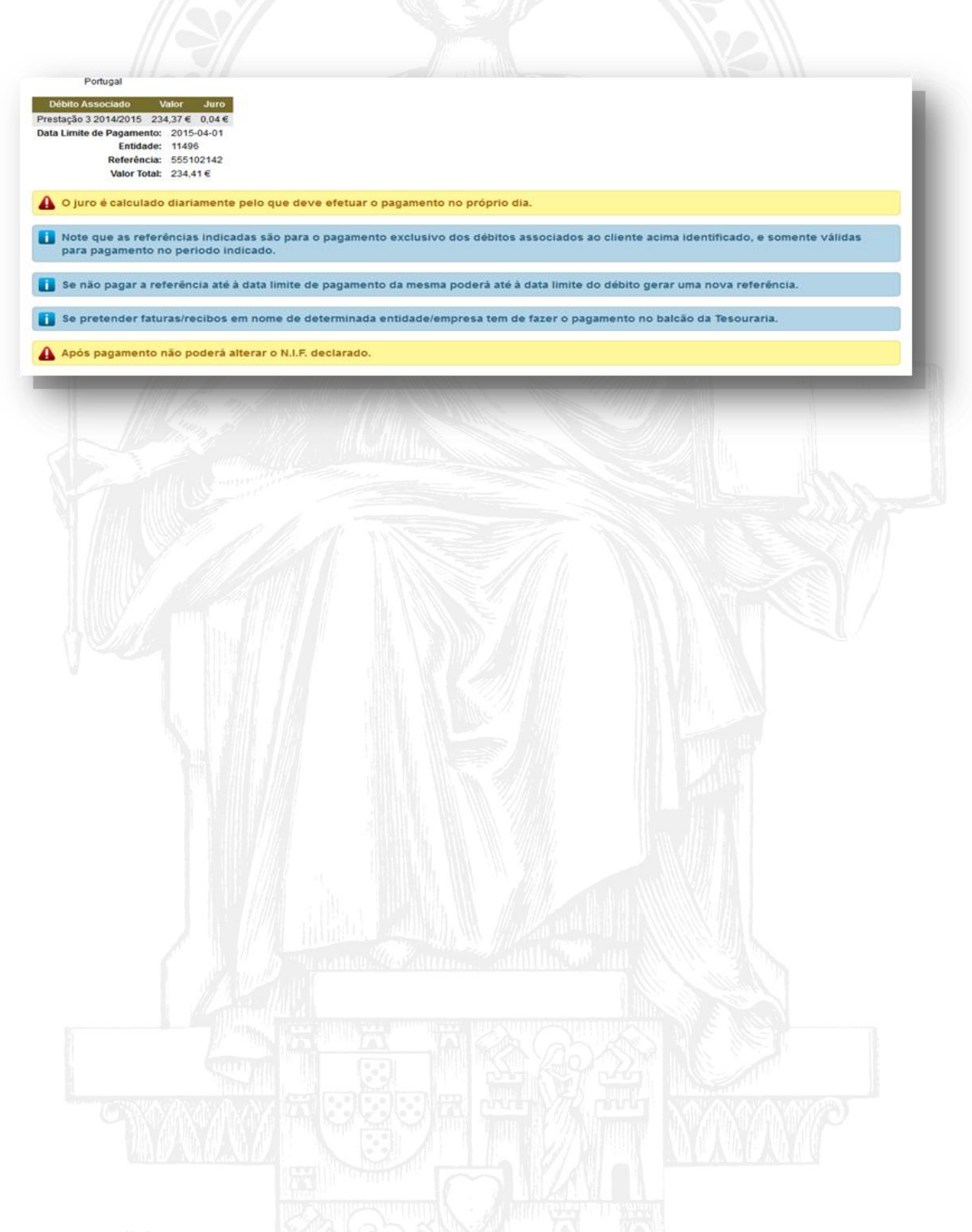

Atenção!

**Todas as imagens utilizadas na elaboração deste guião são meramente ilustrativas. Os dados originais, são apresentados ao estudante após a sua autenticação no sistema.**